## Guide du système d'impression **SEDECO**

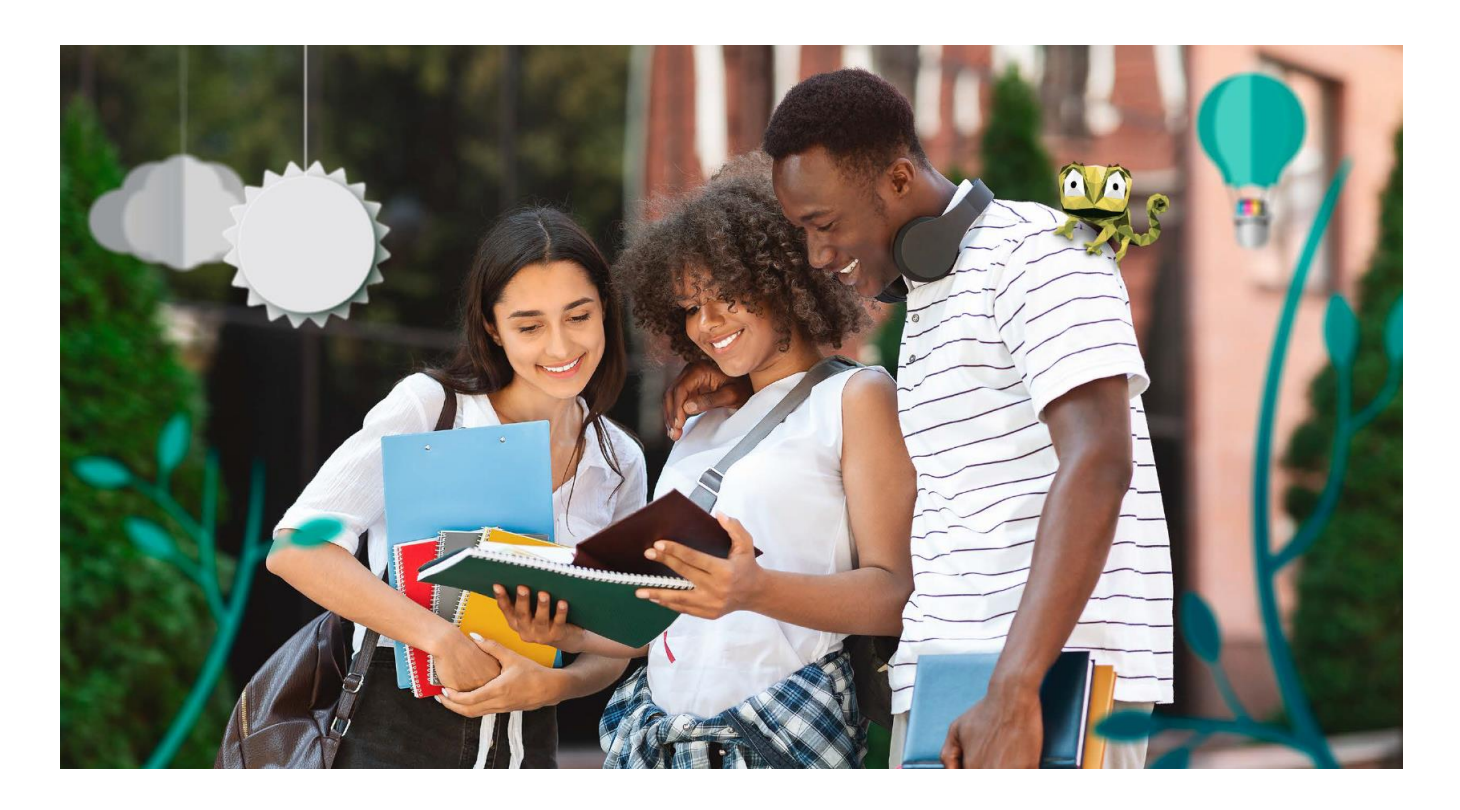

## IMPRIMEZ FACILEMENT EN TROIS ÉTAPES SIMPLES A l'université de Tours

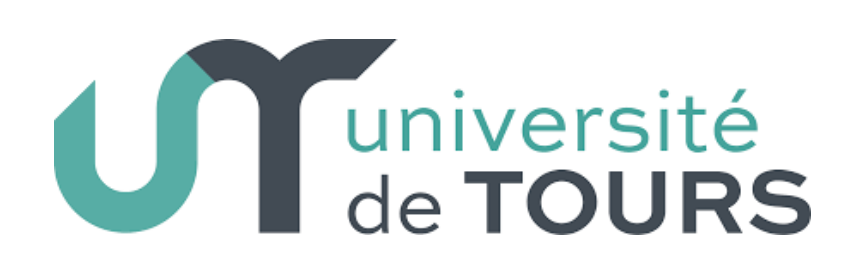

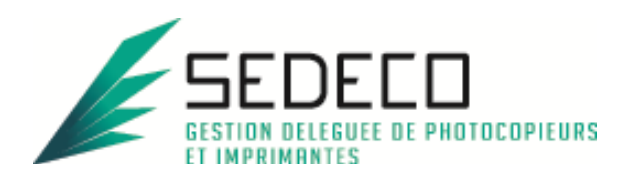

## **SOMMAIRE**

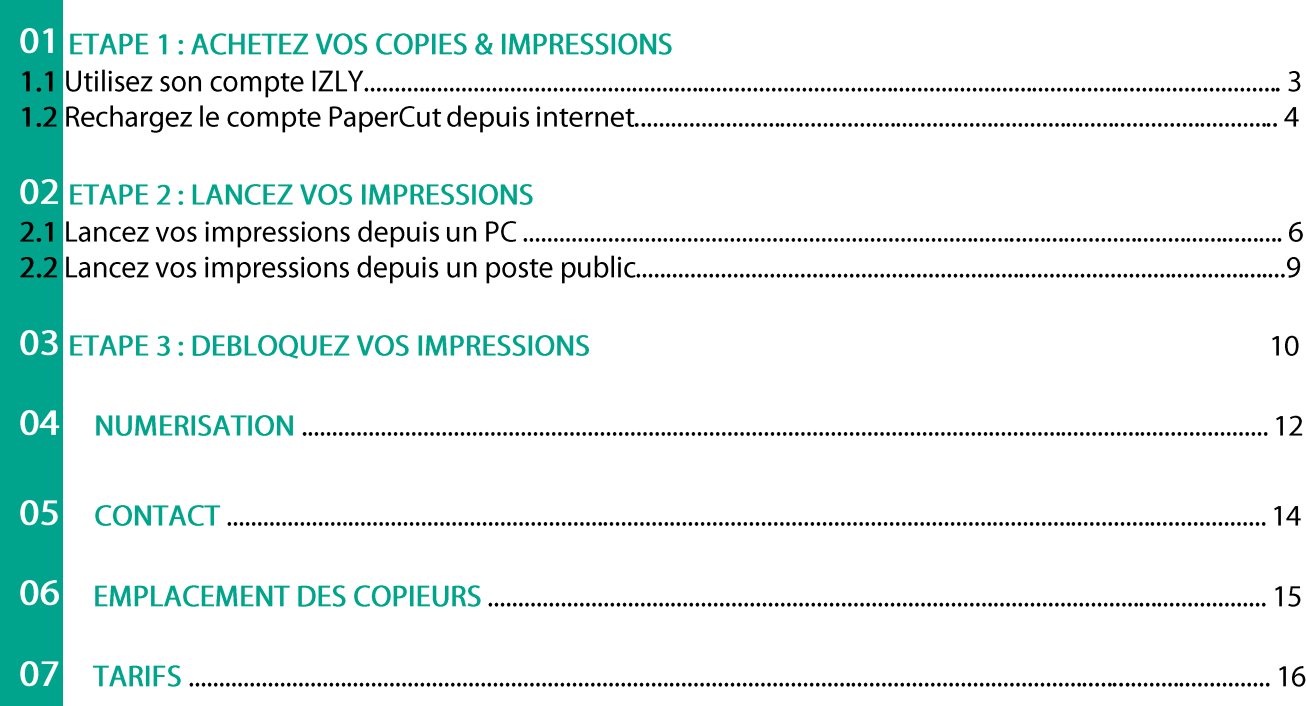

# **ACHETEZ VOS COPIES :**

Vous pouvez utiliser le compte IZLY de votre carte d'étudiant pour payer vos copies & impressions.

Si vous ne souhaitez pas utiliser ce compte, Vous pourrez recharger le compte PaperCut en ligne.

### 1.1 Utilisez son compte IZLY:

Le compte IZLY de votre carte d'étudiant vous permet de payer vos repas au CROUS. Vous pouvez l'utiliser aussi pour payer vos copies & impressions sur les copieurs en libre-service.

Pour recharger ce compte, rendez-vous sur le site http://www.izly.fr/. Connectez-vous sur votre interface:

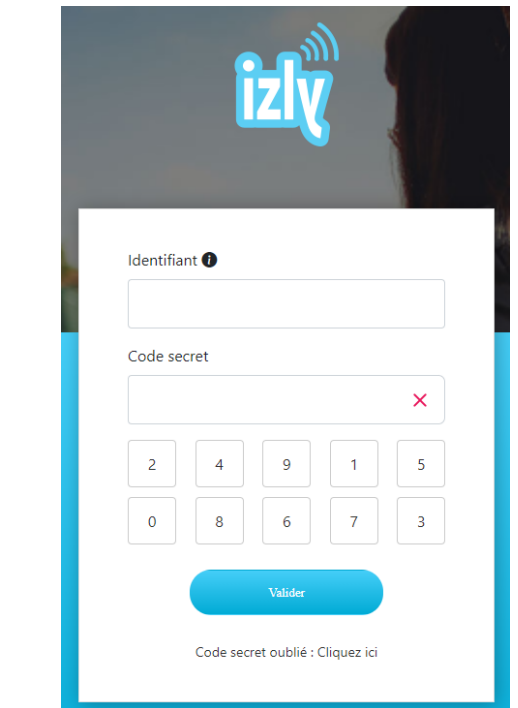

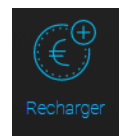

Cliquez sur l'onglet

Les différentes options sont les suivantes :

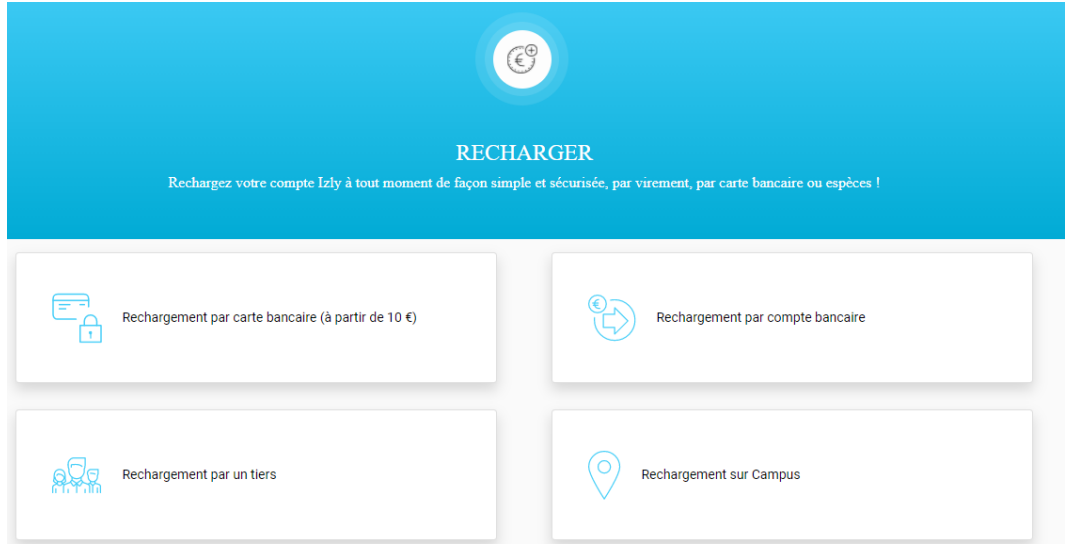

### 1.2 Rechargez le compte PaperCut via internet :

Le compte PaperCut ne pourra être utilisé que pour payer vos copies & impressions. Les unités créditées ne sont ni remboursables, ni échangeables.

Rendez-vous sur le site PaperCut: https://imprimer.univ-tours.fr/user et authentifiez-vous sur la page d'accueil. Vous n'avez pas besoin de créer un compte, il est créé automatiquement lors de votre inscription à l'université (même identifiant que votre ENT).

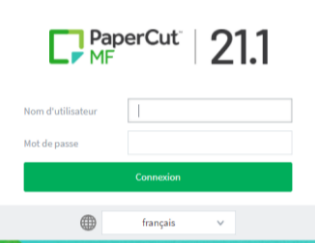

### Une fois connecté, cliquez sur l'onglet « rechargement crédit »

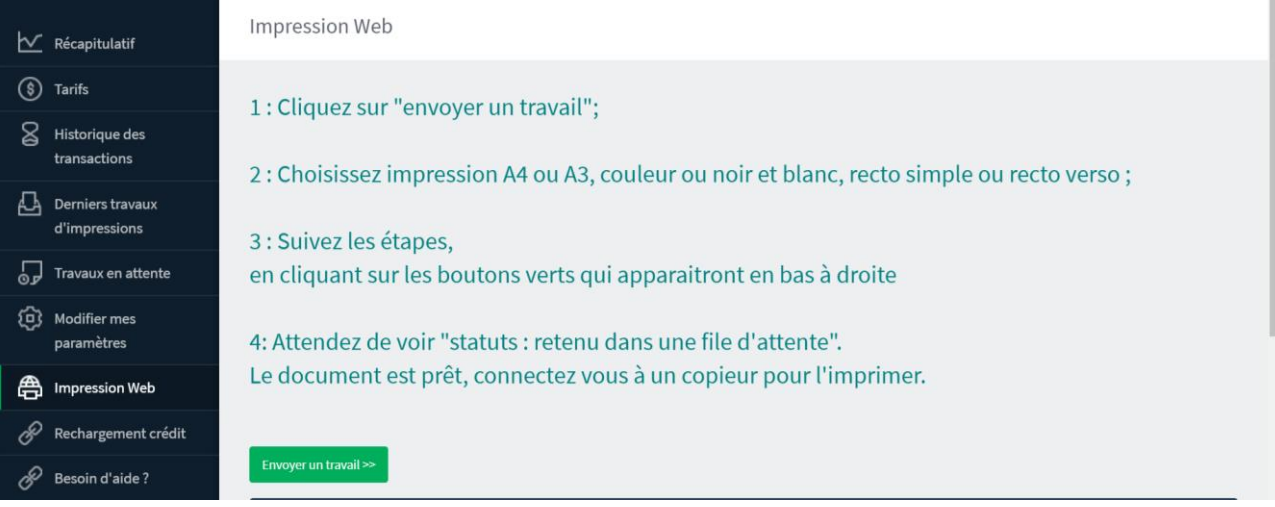

#### Choisissez votre montant (minimum 2€), puis cliquez sur « suivant »

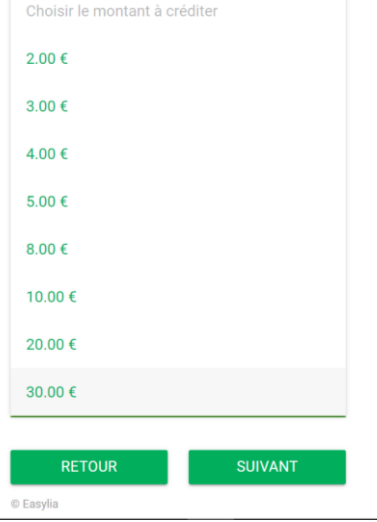

Sur l'écran de confirmation, validez votre choix en cliquant sur « payer »

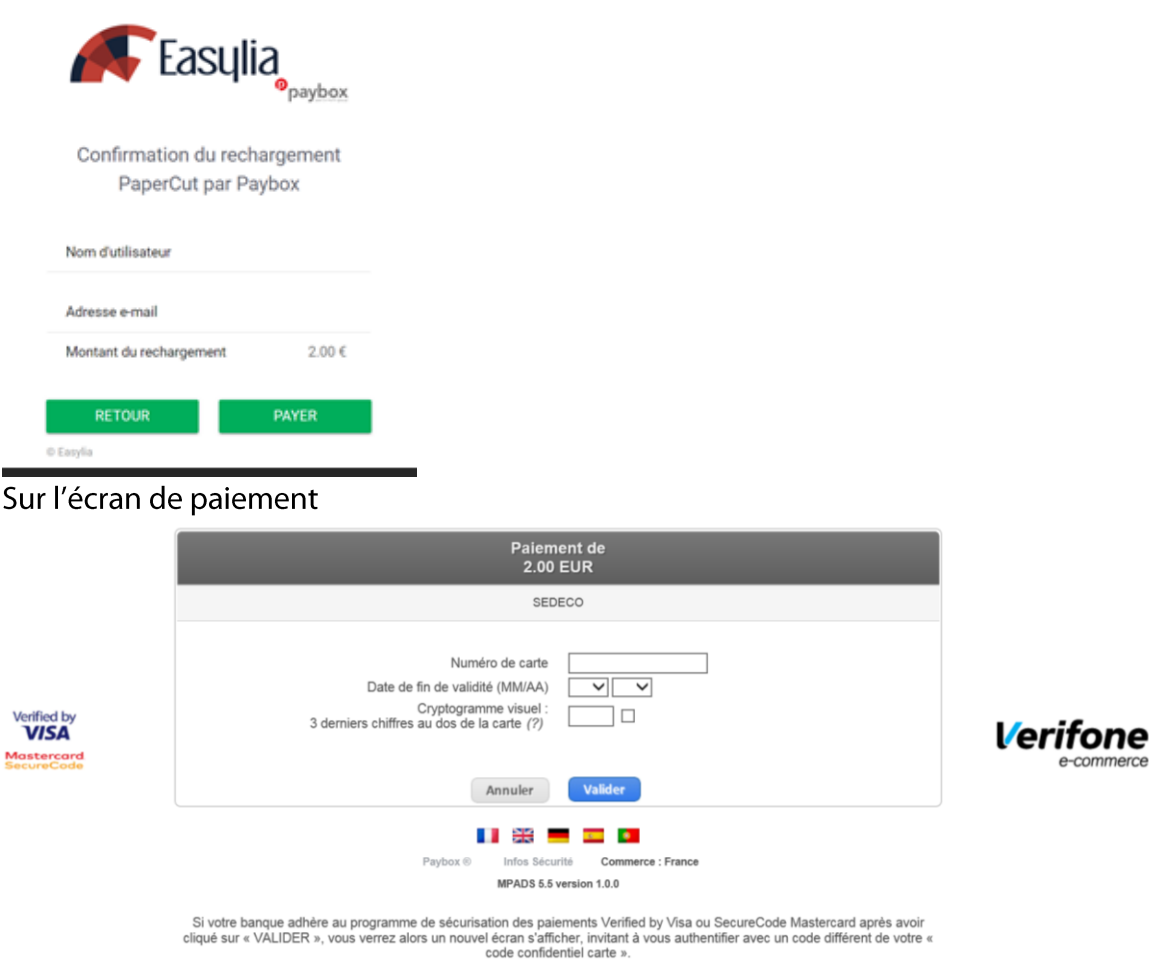

Remplissez tous les champs et cliquez sur « valider »

Votre compte PaperCut est immédiatement crédité.

## 02. LANCEZ VOS IMPRESSIONS

### 2.1 Lancez une impression depuis un PC :

- Vous pouvez lancer vos impressions depuis n'importe quels PC, smartphones ou tablettes. Une simple connexion à internet est nécessaire.
- Vous pourrez débloquer vos impressions sur tous les copieurs en libre-service.

Vous devez lancer vos impressions depuis le site PaperCut: https://imprimer.univ-tours.fr/user Puis vous authentifier (mêmes identifiants que votre compte informatique)

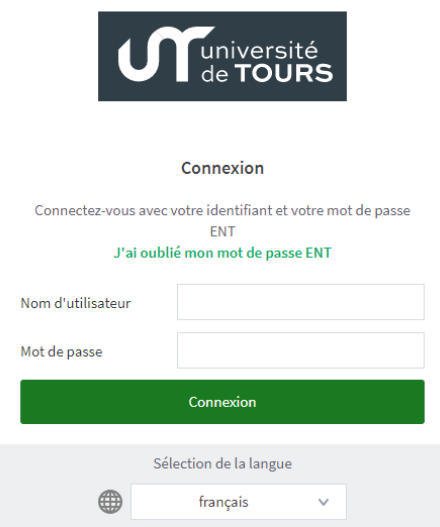

Une fois connecté, cliquez sur l'onglet « *impression Web* »<sup>[46]</sup> Impression Web puis sur le bouton « Envoyer un travail>>»

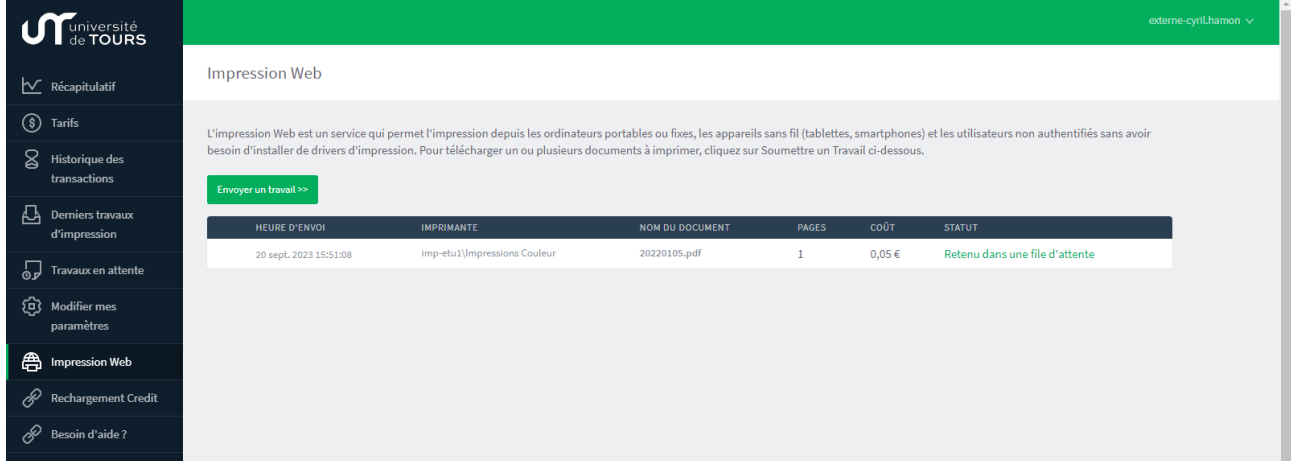

Sélectionnez vos options en choisissant la file d'impression correspondante :

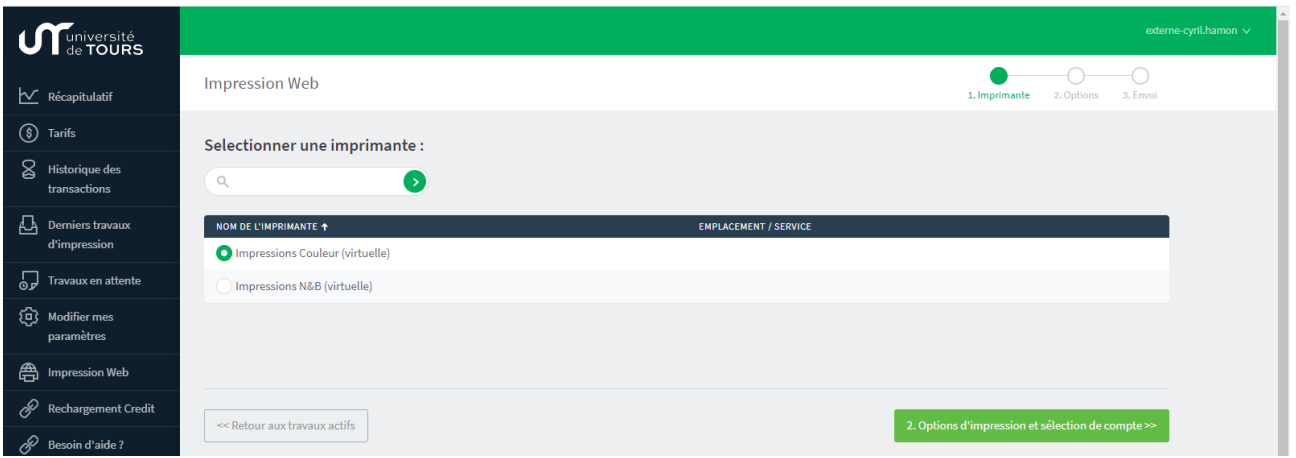

- Impression-Couleur: Si vous cliquez sur cette file, vos documents seront imprimés en  $\blacksquare$ couleur (au prix de 0.14€ la page).
- Impression-Noir-et-Blanc: Si vous cliquez sur cette file, vos documents seront imprimés  $\equiv$ en noir et blanc (au prix de 0.05€ la page).

Si vous souhaitez imprimer en recto-verso, ce choix vous sera proposé avant de valider vos impressions sur le copieur (voir chapitre « 3. Débloquez vos impressions »)

Une fois votre file sélectionnée, cliquez sur le bouton « 2. Options d'impression et sélection de  $complete$  >>  $\circ$ 

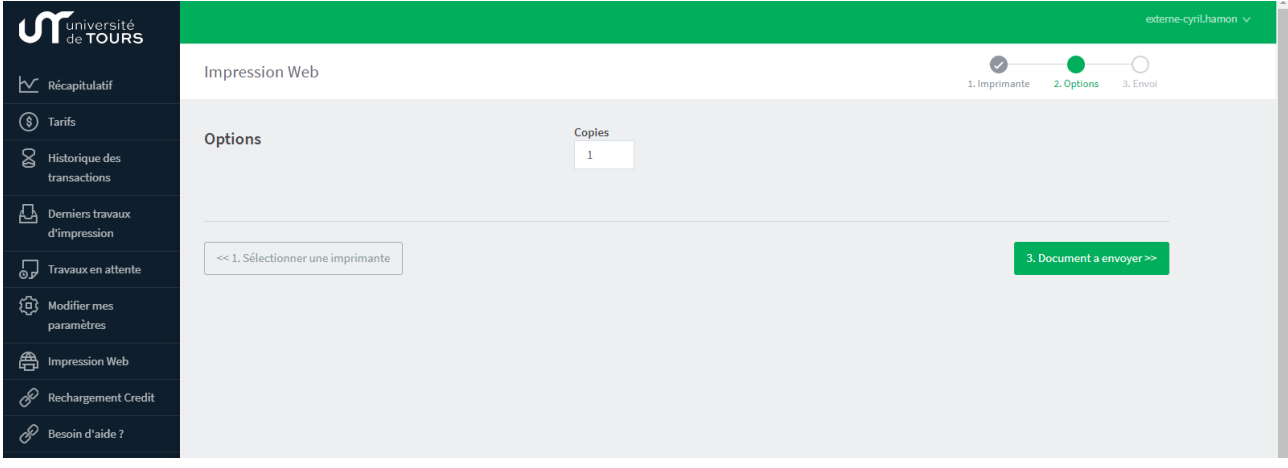

Sélectionnez le nombre d'exemplaires souhaités puis cliquez sur « 3. Document à envoyer>> »

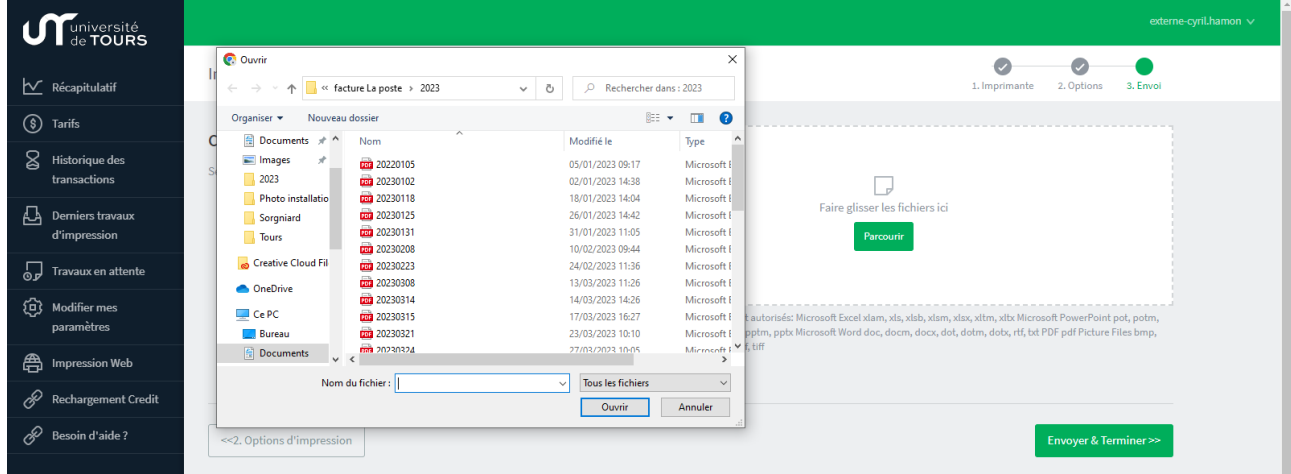

Cliquez sur « Parcourir », puis choisissez le fichier que vous souhaitez imprimer. Appuyez sur « ouvrir», puis ensuite sur « Envoyer & Terminer>> »

Veuillez patienter quelques secondes, le temps que le fichier soit envoyé vers le serveur. Quand le message « Retenu dans une file d'attente » apparait dans la colonne « STATUT », vous pouvez aller débloquer vos impressions sur n'importe quel copieur en libre-service

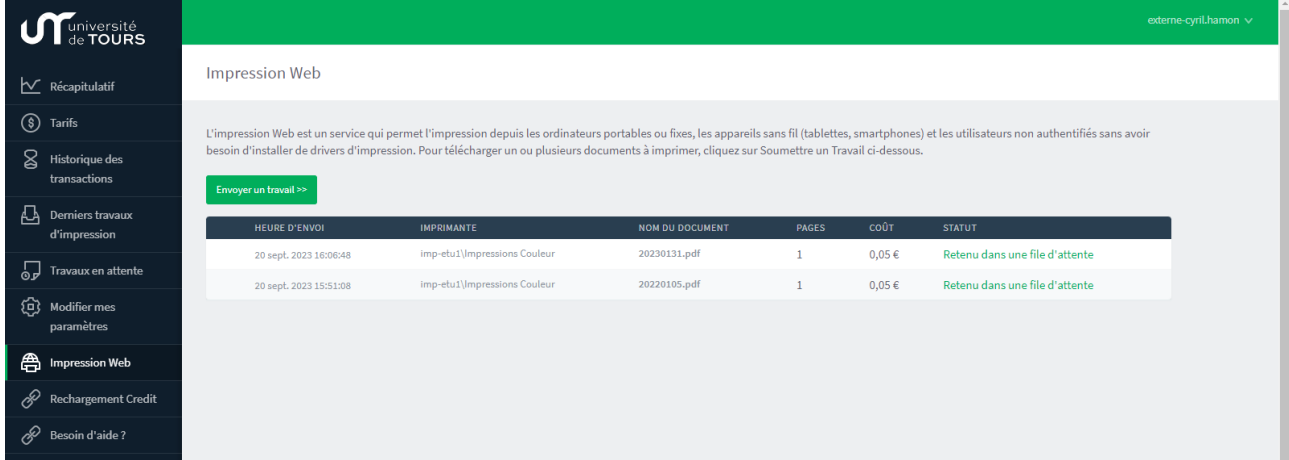

Les impressions restent en attentes sur le serveur pendant 72h. Elles seront automatiquement supprimées au bout de 72h si elles ne sont pas débloquées.

### 2.2 Lancez une impression depuis un poste public :

Vous pouvez aussi lancer vos impressions depuis les PC en libre-service des bibliothèques. Cela vous permet d'avoir accès à toutes les options du copieur (A4/A3, recto-verso, etc.). Vous pourrez débloquer vos impressions sur tous les copieurs en libre-service des bibliothèques.

- Ouvrez une session sur l'ordinateur puis insérez votre clé USB pour ouvrir le document que vous souhaitez imprimer.
- Faîtes « fichier/imprimer » et choisissez vos options.  $\overline{a}$

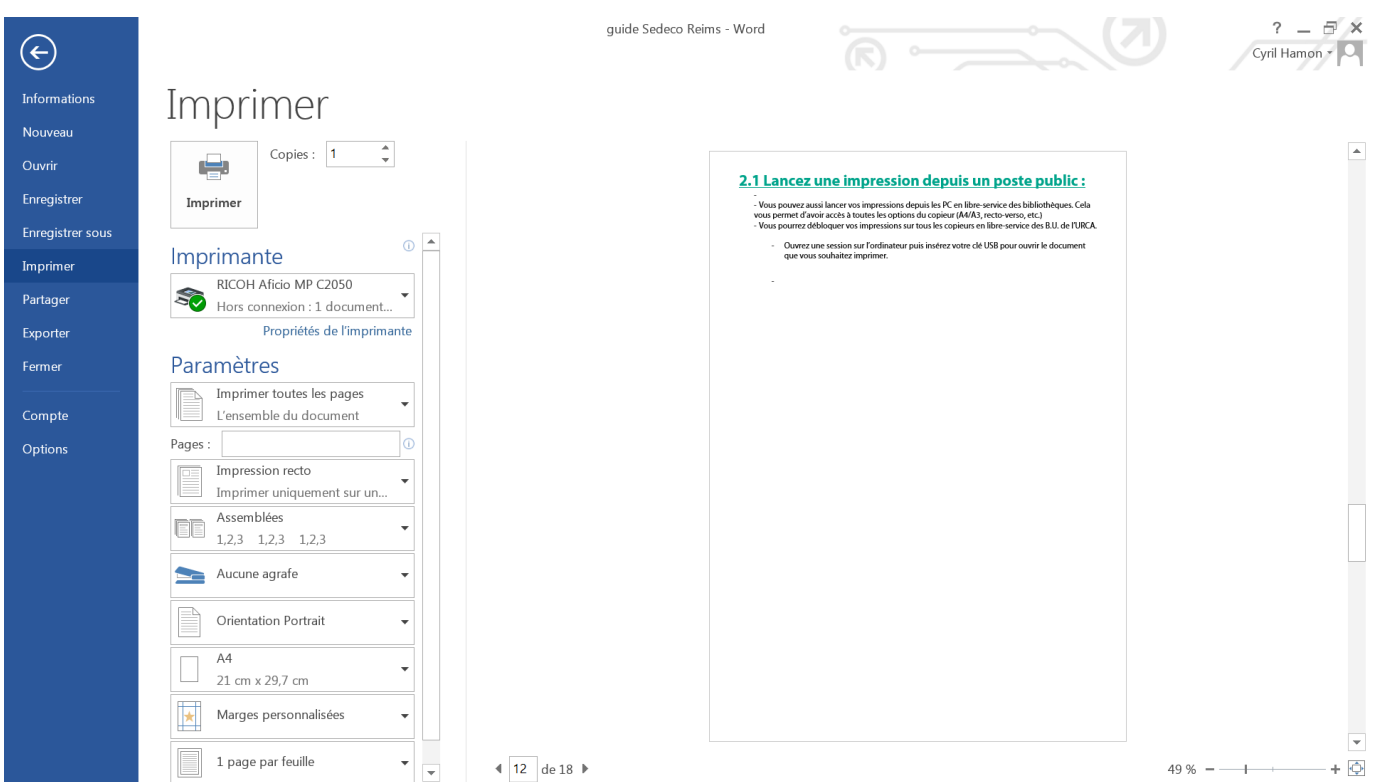

- Cliquez enfin sur le bouton « imprimer »  $\blacksquare$
- Vous pouvez aller débloquer vos impressions sur n'importe quel copieur en libre-service  $\blacksquare$

Les impressions restent en attentes sur le serveur pendant 72h. Elles seront automatiquement supprimées au bout de 72h si elles ne sont pas débloquées.

## 03. DEBLOQUEZ VOS **IMPRESSIONS**

ATTENTION : à la première utilisation du copieur, vous devez associer votre carte (carte d'étudiant ou carte du distributeur selon votre choix) à votre compte PaperCut.

Passer votre carte devant l'autocollant

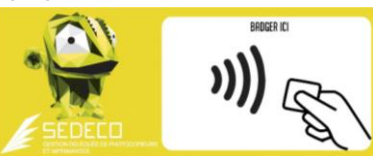

Le message sur l'écran du copieur indique que votre carte n'est pas connue :

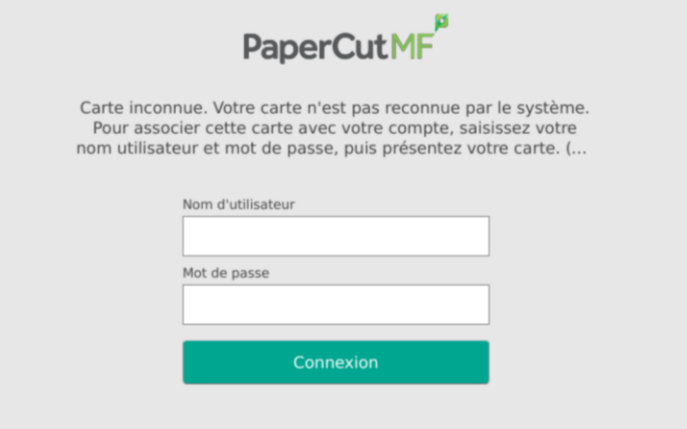

PaperCut MF 18.0.5

Authentifiez-vous avec les même login et mot de passe que votre ENT.

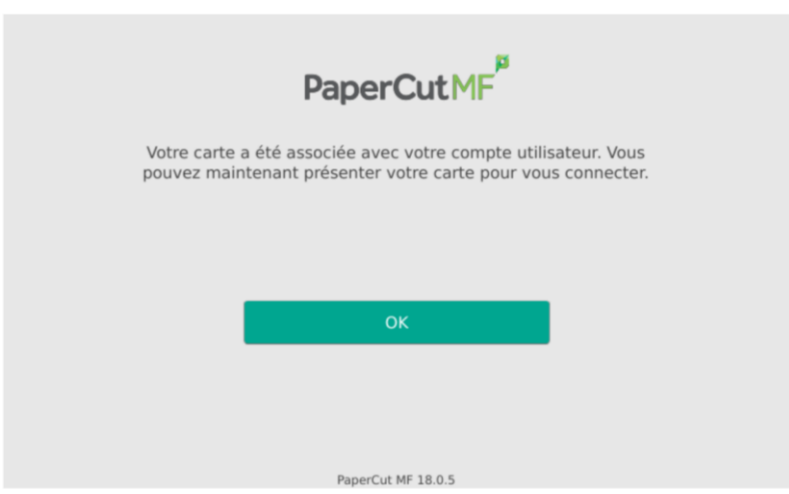

Validez en appuyant sur OK. Votre carte est désormais associée à votre compte de copies & impressions PaperCut. Vous n'aurez plus à faire cette manipulation.

Rendez-vous sur un des copieurs libre-service (voir liste au chapitre « 06. Emplacements »)

Passez votre carte d'étudiant devant l'autocollant en façade du copieur pour vous connecter à votre compte PaperCut sur le copieur. Vous pouvez aussi si vous avez oublié votre carte, vous connecter en tapant vos identifiants et mot de passe sur l'écran tactile du copieur.

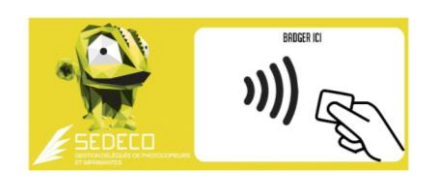

Une fois connecté, appuyez sur le bouton « *impression* » pour voir vos impressions en attente ou appuyez sur « *imprimer tout* » pour imprimer tous vos documents en attente.

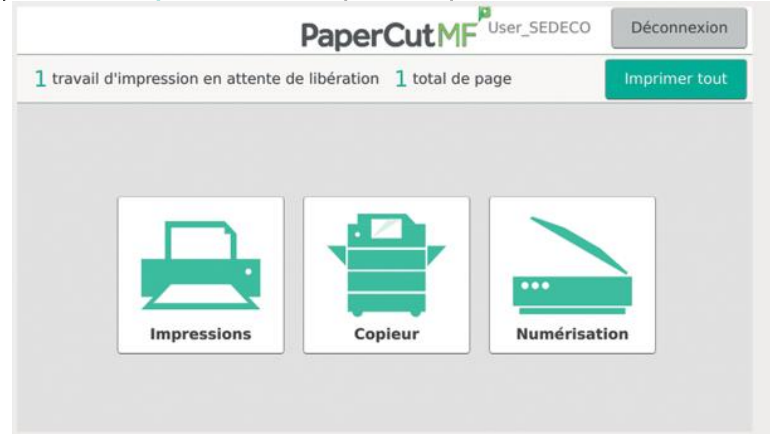

Si vous avez cliqué sur « *impression* », vos documents en attente apparaissent. Vous pouvez les imprimer un par un ou tous les sélectionner.

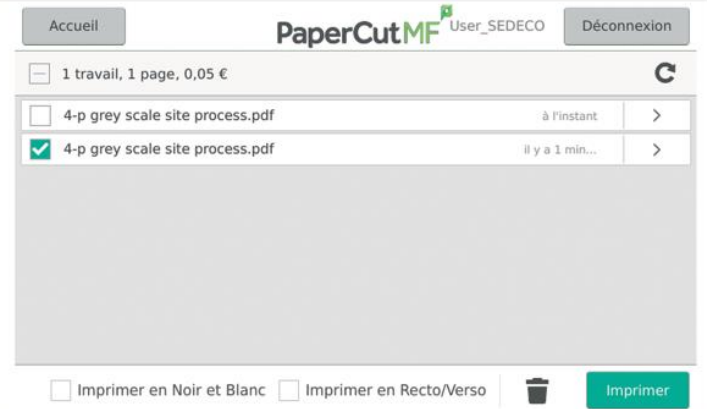

Vous pouvez encore choisir des options en cochant les cases en bas de l'écran :

- Imprimer en Noir et Blanc/ Imprimer en couleur.  $\overline{a}$
- Imprimer en Recto/verso/Imprimer en Recto.  $\blacksquare$

Les impressions restent en attentes sur le serveur pendant 72h. Elles seront automatiquement supprimées au bout de 72h si elles ne sont pas débloquées.

# 04. NUMERISATION:

Passez votre carte d'étudiant ou SEDECO devant l'autocollant en façade du copieur pour vous connecter à votre compte PaperCut sur le copieur.

Posez le document que vous souhaitez scanner sur la vitre du copieur (face à scanner dessous). Le haut de votre document doit être calé en haut à gauche de la vitre.

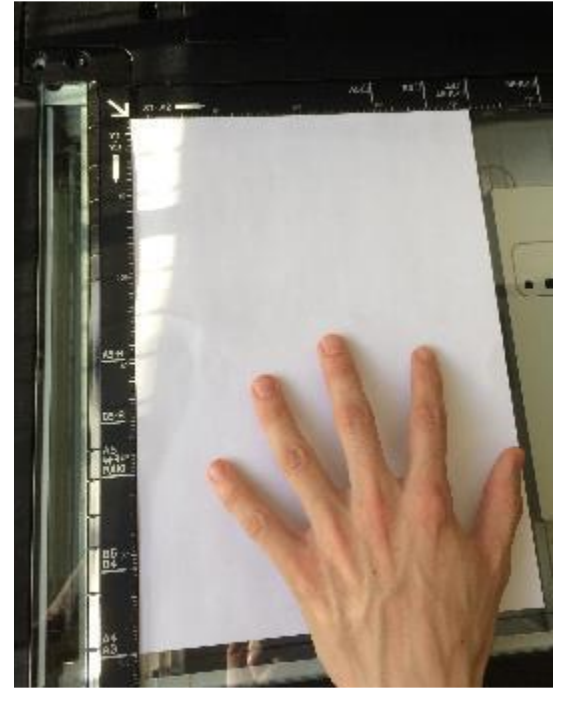

### POUR UN SCAN VERS E-MAIL:

Appuyez sur le bouton « Numérisation »

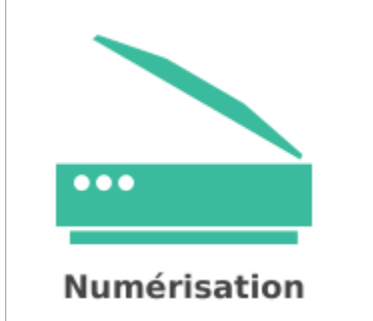

Choisissez vos paramètres si besoin, puis appuyez sur le bouton « Démarrer » :

Démarrer

Si vous avez plusieurs pages, appuyez ensuite sur « Ajouter une autre page »

Ajouter une autre page

Et appuyez enfin sur « *Envoi* » pour finaliser l'envoi de vos documents scannés vers votre messagerie.

### **POUR UN SCAN VERS USB:**

Appuyez sur le bouton « Copieur » puis sur « Scan Vers USB »

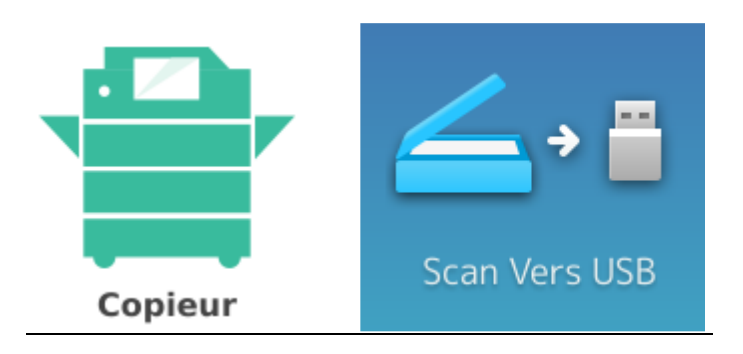

Insérez votre clé USB sur le port USB du copieur. L'emplacement est différent suivant les modèles de copieur mais se situe généralement sur le côté de l'écran tactile.

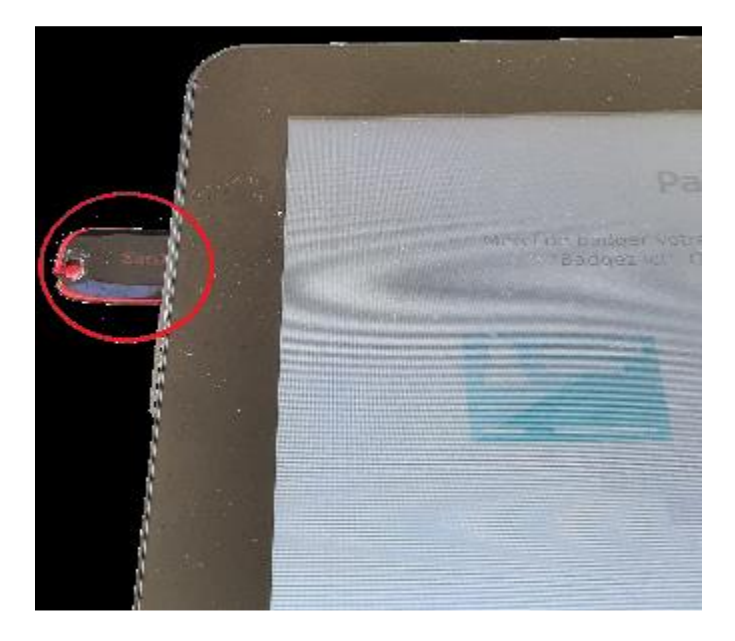

Utilisez ensuite le bouton « Start » du copieur pour ajouter des scans.

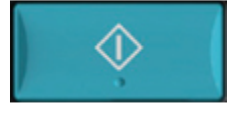

Puis appuyez sur « OK » pour enregistrer les scans sur votre clé USB. Il faut attendre le message « Périphérique USB Peut Être Retiré » pour reprendre votre clé USB.

Périphérique USB Peut Etre Retiré

(Message en bas à gauche de l'écran tactile)

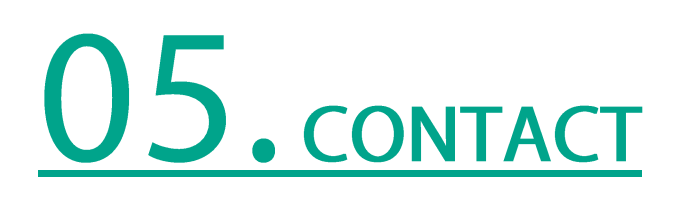

En cas de problème, de dysfonctionnement, ou simplement pour un renseignement, vous pouvez utiliser notre formulaire de contact sur le site https://www.sedeco-impressions.com/besoin $daide/$  »:

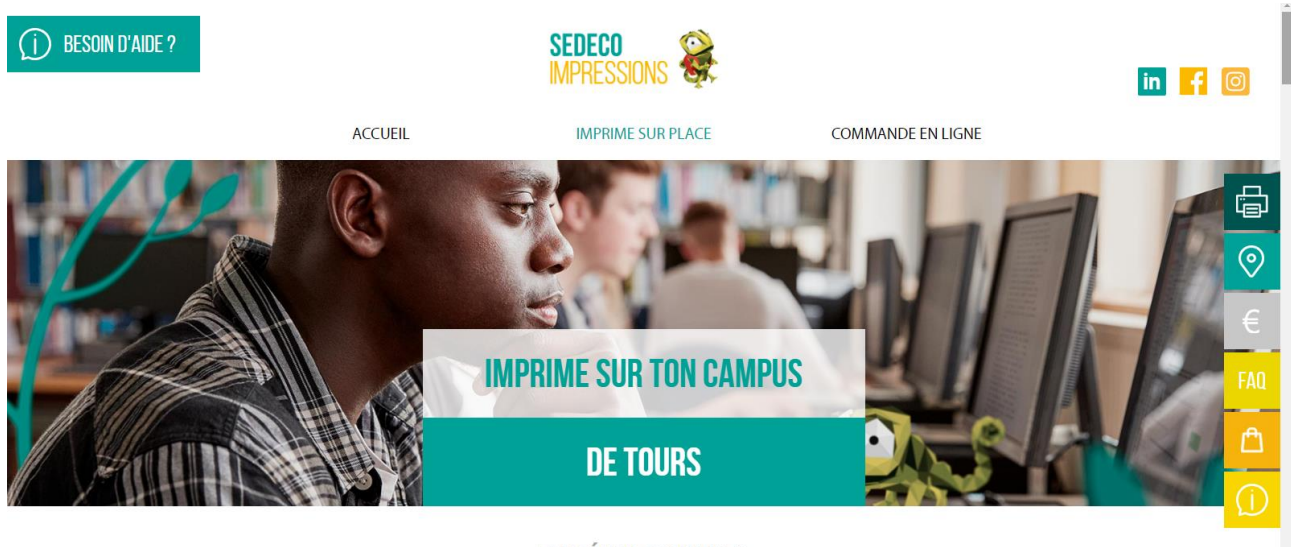

**EN 3 ÉTAPES SIMPLES** Remplissez tous les champs et expliquer vos besoins.

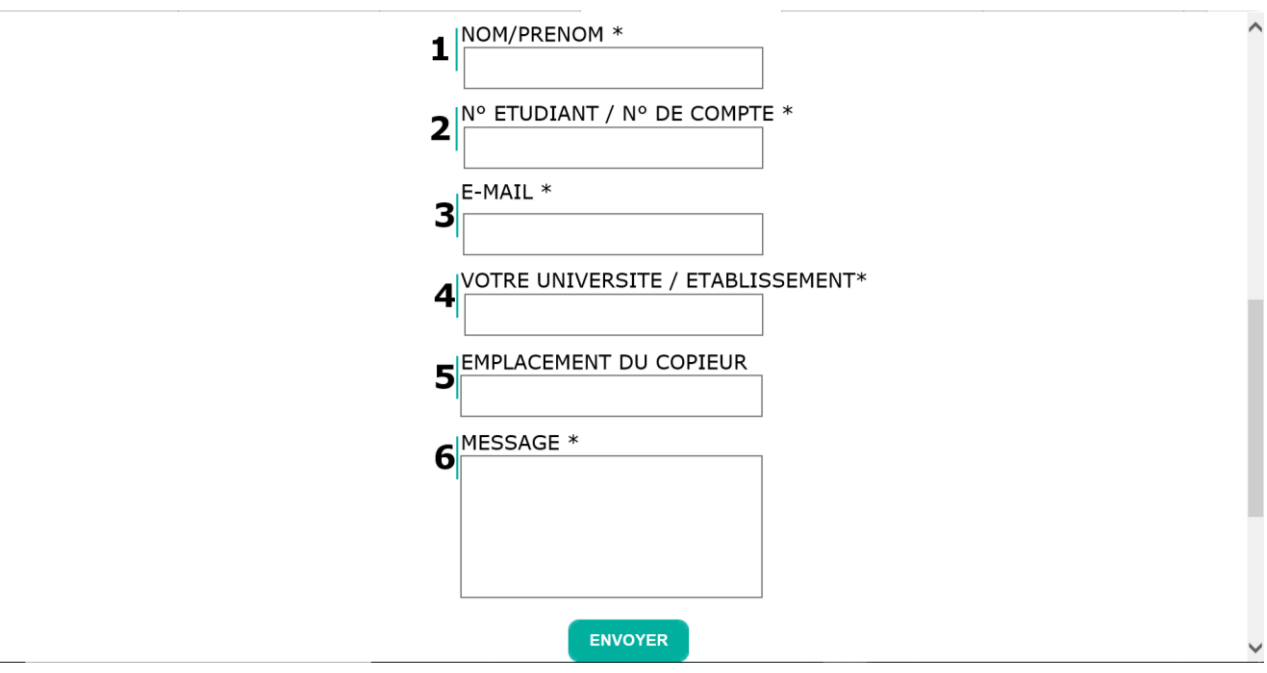

# 06. EMPLACEMENT DES COPIEURS

### **TOURS PARC GRANDMONT:**

Bibliothèque Universitaire Sciences Pharmacie: **UFR Pharmacie: IUT GEII:** 

### **TOURS LES 2 LIONS:**

Bibliothèque Universitaire des 2 lions : Polytech DI/DII: Polytech DA:

### **TOURS LES TANNEURS:**

Hall Thélème: Bibliothèque ASH:

### **TOURS BERANGER:**

Bibliothèque Universitaire Médecine :

### **TOURS IUT PONT VOLANT:**

Bibliothèque Universitaire (1<sup>er</sup> étage) : Hall d'accueil :

### **TOURS NERICAULT DESTOUCHES:**

 $CFSR:$ 

### **TOURS URSULINES**

Bibliothèque Musicale de Touraine:

#### **FONDETTES INGLESSI**

#### CFMI:

### **BLOIS:**

Bibliothèque Universitaire de Blois: IUT Jaurès: **IUT Chocolaterie:** 

1 copieur couleur. 1 copieur noir et blanc. 1 copieur noir et blanc.

3 copieurs couleur. 1 copieur noir et blanc. 1 copieur noir et blanc.

1 copieur couleur. 1 copieur noir et blanc.

1 copieur couleur.

1 copieur couleur. 1 copieur couleur.

1 copieur noir et blanc.

1 copieur noir et blanc.

1 copieur couleur.

1 copieur couleur. 1 copieur noir et blanc. 1 copieur noir et blanc.

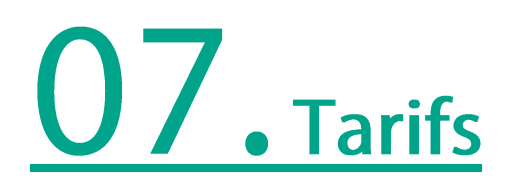

### Le tarif des copies & des impressions est de :

0.05€ la page A4 Noir & blanc 0.14€ la page A4 couleur  $0,01 \in$  par page scannée

### $1 A3 = 2 A4$

Les unités créditées sur le compte PaperCut ne sont ni échangeables ni remboursables.

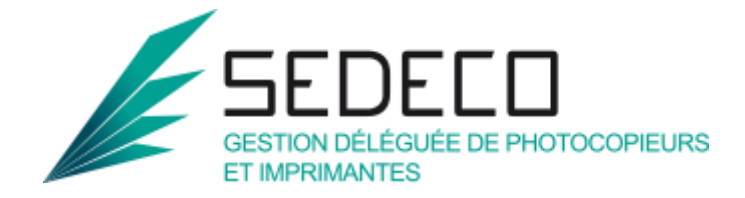